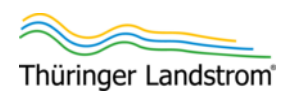

## <span id="page-0-0"></span>**Konfigurationsanleitung**

# **Überwachungsmodul ECU-B**

Version: 1.5 (2023-11)

Alle Abbildungen in dieser Betriebsanleitung sind beispielhaft und müssen nicht der tatsächlich gelieferten Ausrüstung entsprechen.

Copyright © 2023 Transcom. Ing.-Büro J. Graubner

#### **Dachverband der Vermittler**

Thüringer Landstrom

BürgerEnergie Thüringen e.V. Steubenstraße 22 99423 Weimar [info@thueringer-landstrom.de](mailto:info@thueringer-landstrom.de) [balkonstromer.de](https://balkonstromer.de/)

#### **Händler**

GloW efficiency off-grid GmbH Rudolstädter Str. 22

26180 Rastede [info@glow-energy.de](mailto:info@glow-energy.de) [shop.balkonstromer.de](https://shop.balkonstromer.de/)

## **1 Einführung**

Sie haben, vermittelt von den Bürgerenergie-Genossenschaften Thüringens, ein Balkonkraftwerk gekauft. Dabei haben Sie auch das optionale Überwachungsmodul ECU-B gekauft.

Das Überwachungsmodul ECU-B (Energy Communication Unit) stellt eine Funkverbindung zwischen dem Wechselrichter und Ihrem WLAN her. Voraussetzung ist also, dass Sie ein WLAN verfügbar haben, das mit dem Internet verbunden ist. Die ECU-B ist letztlich eine ZigBee-Basisstation, die über den Funkstandard ZigBee mit dem Wechselrichter kommuniziert. Die Basisstation ist jedoch von AP Systems dafür speziell konfiguriert.

Über die ECU-B können verschiedenste Parameter aus dem Wechselrichter ausgelesen werden, unter anderem wird im 5-min-Takt die aktuell ins Netz gelieferte Leistung übermittelt. Für den Endkunden ist diese Information, die elektrische Leistung und damit die ins Netz gespeiste Energie, auch schon so ziemlich die einzige verfügbare Information.

Wenn die ECU-B kontinuierlich mit dem Internet verbunden ist, können Sie die Informationen auf zwei Wegen einsehen:

Auf dem Smartphone mit AP Systems EMA-App (EMA: Energy Monitoring and Analysis)

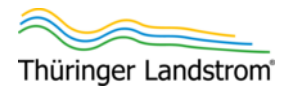

#### ■ Auf der AP Systems-Website [https://www.apsystemsema.com](https://www.apsystemsema.com/ema/index.action?locale=de_DE)

In beiden Fällen werden die Leistungs-/Energiedaten von einem Server im Internet geholt und angezeigt (aktuelle Leistung; heute, täglich, monatlich und jährlich geerntete Energie).

Wenn eine ECU-B installiert ist und AP Systems beständig die Informationen aus dem Wechselrichter übermittelt, verlängert AP Systems die Garantie auf den Wechselrichter von standardmäßig 2 auf 10 Jahre.

Eine ECU-B kann bis zu 4 Wechselrichter-Eingänge (also Systeme mit bis zu 4 PV-Modulen) überwachen. Das heißt, wenn Sie 2 Balkonkraftwerke installiert haben (beispielsweise 1x für die Wohnung, 1x für den Hausstrom), können sie beide mit einer ECU-B betreiben und erhalten die Garantieverlängerung für beide Wechselrichter.

#### **Dieses Dokument beschreibt ...**

... wie Sie die ECU-B und die Smartphone-App in 3 Hauptschritten einrichten und dann die Energiedaten auslesen:

- **Voraussetzungen schaffen.** Siehe Kapitel [2 "Voraussetzungen"](#page-1-0).
- **ECU-B einrichten.**

Dazu wird vorübergehend eine direkte Funkverbindung zwischen einem Smartphone mit installierter EMA Manager-App und der ECU-B aufgebaut.

Siehe Kapitel [3 "ECU-B einrichten"](#page-2-0).

**Energiedaten einsehen.**

Dazu muss die ECU-B über Ihr WLAN mit dem Internet verbunden sein. Zur Anzeige der Energiedaten brauchen Sie entweder die EMA App (Kapitel [4 "Daten in der EMA App einsehen"\)](#page-6-0) oder einen Browser (siehe Kapitel [5 "Daten im Web](#page-7-0)[browser einsehen"\)](#page-7-0), die beide ebenfalls mit dem Internet verbunden sein müssen.

### <span id="page-1-0"></span>**2 Voraussetzungen**

Diese [Konfigurationsanleitung](#page-0-0) setzt voraus:

- Balkonkraftwerk fertig installiert und am Netz angeschlossen
- WLAN-Netz mit Internet-Verbindung (Reichweite bis zum Balkonkraftwerk) vorhanden
- Name dieses WLAN-Funknetzes (SSID) und zugehöriges Passwort bekannt Der Name darf kein Leerzeichen und keine Sonderzeichen einschließlich Umlauten enthalten.
- Smartphone (oder Tablet etc.) verfügbar und folgende Apps installiert:
	- EMA Manager
	- EMA App

Beide Apps sind für Android und iOS verfügbar, bitte aus dem jeweiligen Google Play-Store bzw. Apples App Store laden.

■ ECU-B-Hardware fertig installiert gemäß Kapitel 3 "Installation der Hardware" des Installations- und Benutzerhandbuchs "APsystems Energie-Kommunikationseinheit ECU-R / ECU-B".

Das Handbuch kann auf [balkonstromer.de](https://balkonstromer.de/#dokumentation) heruntergeladen werden.

 Seriennummer des Wechselrichters (weißer Aufkleber auf der Rückseite des Wechselrichters, 12 Ziffern) abgelesen und notiert.

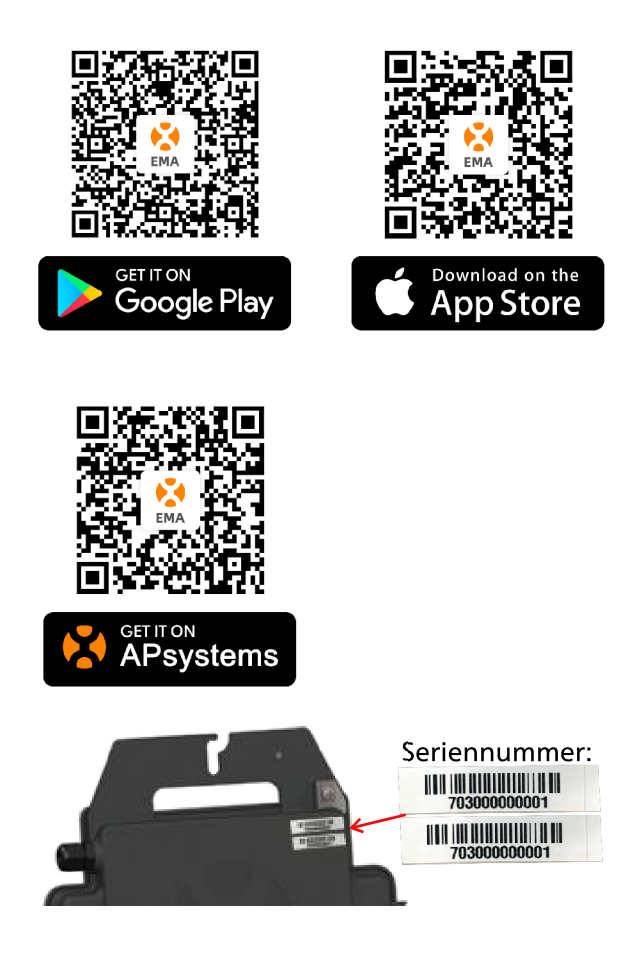

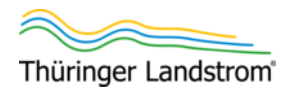

## <span id="page-2-0"></span>**3 ECU-B einrichten**

#### **Vorbereitungen**

- 1. Sicherstellen, dass die App EMA Manager auf dem Smartphone installiert ist.
- 2. ECU-B so platzieren, dass sie wettergeschützt ist und je eine Funkverbindung zum Wechselrichter und zum WLAN aufbauen kann.

Für die Funkreichweite ist keine generelle Aussage möglich. Die Reichweite sinkt mit jeder dazwischenliegenden Mauer/Geschossdecke jeweils erheblich (exponentielle Abnahme der Reichweite).

- Reichweite ECU-B zu Wechselrichter, freie Sichtverbindung: Bis zu 75 m
- Reichweite ECU zu WLAN-Basisstation, freie Sichtverbindung: Bis zu 30 m

**WARNUNG!** Die ECU-B darf nur an wettergeschützten Orten aufgestellt werden. Bei Einsatz im Freien muss diese einschließlich Netzteil vor Feuchtigkeit (Regen, Schnee, Nebel etc.) geschützt werden.

3. Sicherstellen, dass die ECU-B mit Spannung versorgt ist (grüne LED leuchtet) und beide Antennen angeschraubt sind.

#### **Smartphone mit dem ECU-B-WLAN verbinden**

<span id="page-2-2"></span>4. An der ECU-B die seitliche AP-Taste mindestens 5 s lang drücken.

Damit wird die ECU-B in den Access Point-Modus geschaltet, das heißt, sie spannt ein eigenes WLAN auf.

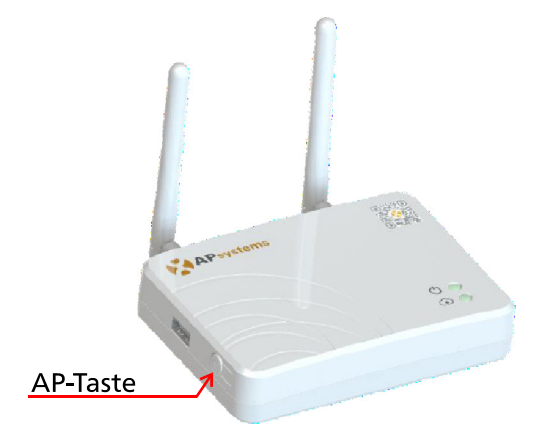

Die ECU-B bleibt nun längere Zeit im AP-Modus, wenn sie nicht vorher aus-/eingeschaltet oder auf andere Weise zurückgesetzt wird. Das heißt, die Taste muss nachfolgend nicht wiederholt gedrückt werden.

- 5. Auf dem Smartphone in die WLAN-Auswahl gehen (je nach Betriebssystem[version] z.B. |- Einstellungen | Verbindungen | WLAN -|).
- 6. In der Liste der verfügbaren Netze das Netz Ihrer ECU-B wählen (und mit diesem verbinden). Der Netzwerkname ist "ECU\_B\_216xxx" (mit xxx = Seriennummer, auf der Rückseite der ECU-B notiert).
- 7. Falls angefordert, als Passwort "88888888" (acht mal die 8) eingeben.

Es erscheint eine Meldung, dass kein Internet verfügbar ist (das ist korrekt, die ECU-B ist im AP-Modus nicht mit dem Internet verbunden): Trotzdem mit diesem WLAN verbinden.

Falls die Nachfrage erscheint: "nur dieses Mal verbinden"

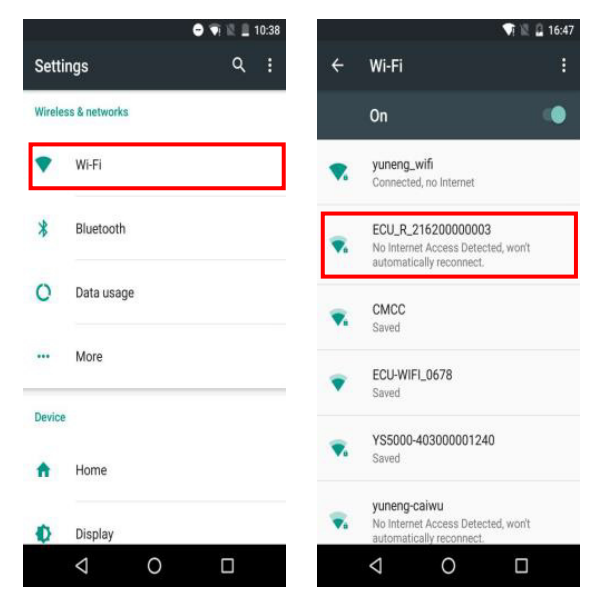

#### **EMA Manager: "Workspace" aufrufen**

<span id="page-2-1"></span>8. App EMA Manager starten.

In der App kann oben rechts die Sprache eingestellt werden. Deutsch ist leider nicht verfügbar.

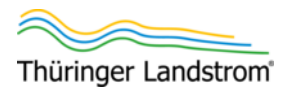

- 9. Unterhalb des Login-Bereichs auf "Local Access ––>" (lokaler Zugang) tippen.
- 10. In der Menüleiste unten auf "Workspace" (Arbeitsbereich) tippen.

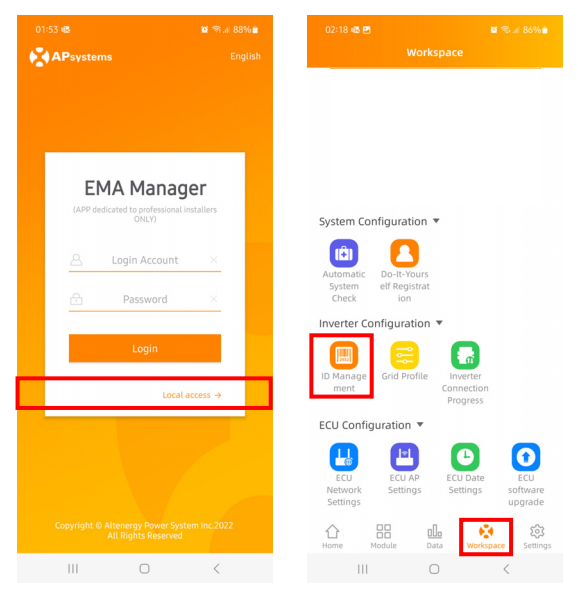

#### **Seriennummer des Wechselrichters eingeben**

Zur Seriennummer siehe Abschnitt ["Voraussetzun](#page-1-0)[gen" auf Seite 2](#page-1-0).

- 11. Im Bereich "Inverter Configuration" (Wechselrichterkonfiguration) auf "ID Management" tippen.
- 12. In der unteren Menüleiste auf "Add" (Hinzufügen) tippen.
- 13. Auf "Manual input" (manuelle Eingabe) tippen. Alternativ kann die Seriennummer auch eingescannt werden, dann müssen Sie sich aber beim Wechselrichter befinden.
- 14. In das Eingabefeld die Seriennummer *des Wechselrichters* eingeben.

(Hier *nicht* die Seriennummer der ECU-B eingeben!)

- 15. Auf [OK] tippen.
- <span id="page-3-0"></span>16. Wenn jetzt die Meldung erscheint: Die aktuelle ECU-Firmware unterstützt DS3 nicht, bitte aktualisieren Sie auf die neueste Version der ECU-Firmware:
	- [OK] klicken.
- Firmware der ECU (nicht des Wechselrichters) aktualisieren, siehe Kapitel [6 "Firmware der](#page-8-1) [ECU-B aktualisieren"](#page-8-1).
- Wenn Firmware-Aktualisierung abgeschlossen ist, mit Schritt [8.](#page-2-1) auf Seite [3](#page-2-1) fortfahren.

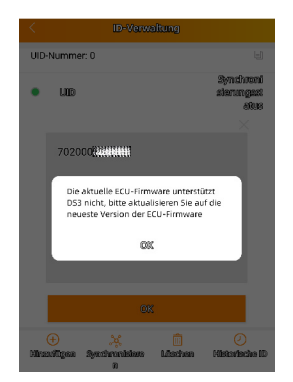

17. In der unteren Menüleiste auf "Sync" tippen.

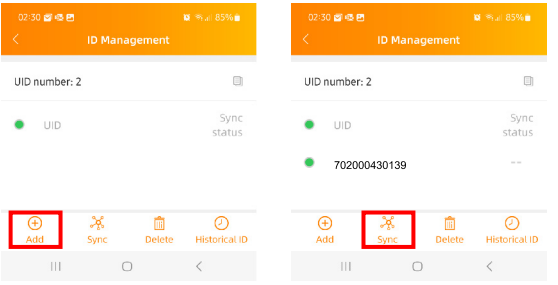

Die ECU-B verbindet sich mit dem Wechselrichter und liest dessen Daten aus. Der Sync-Status für den Wechselrichter wird auf OK gesetzt.

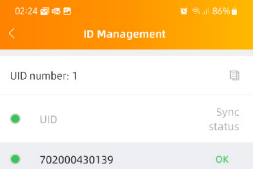

18. Auf den Pfeil oben links tippen. Die App kehrt zum "Workspace" zurück.

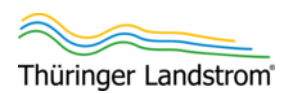

#### **Zugang der ECU-B zum WLAN einrichten**

- <span id="page-4-0"></span>19. Im Workspace, Bereich "ECU Configuration" auf "ECU Network Settings" tippen.
- 20. Auf "WLAN Settings" tippen.

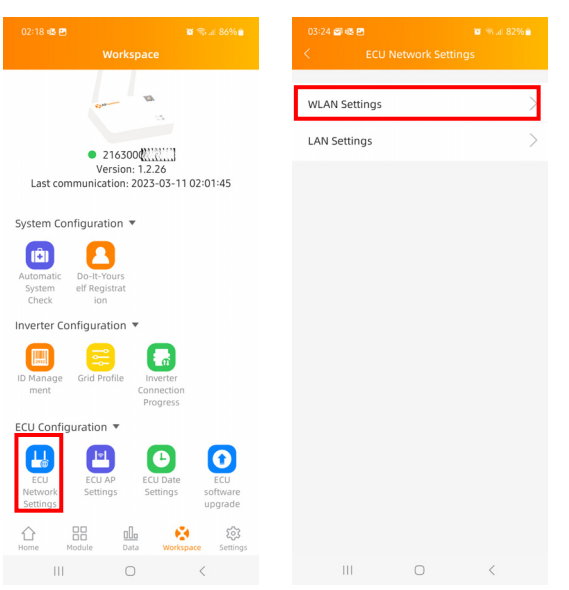

- 21. Sicherstellen, dass der WLAN-Schieberegler nach rechts geschoben ist.
- 22. In der Liste der verfügbaren Netzwerke auf das WLAN tippen, mit dem sich die ECU-B verbinden soll.

Der WLAN-Name (SSID) darf kein Leerzeichen, keine Umlaute (ä, ö, ü), kein ß und keine sonstigen Sonderzeichen enthalten. Andernfalls kann die ECU-B nicht mit dem Netzwerk verbinden.

Falls der WLAN-Name ein unzulässiges Zeichen enthält: WLAN-Namen an der WLAN-Zentrale (dem Access Point) umbenennen. Anschließend müssen auch alle anderen mit dem WLAN verbundenen Geräte auf den neuen Namen umkonfiguriert werden.

Die in Deutschland weit verbreiteten Fritz!Box-Router haben in der Konfiguration ab Werk ein Leerzeichen im WLAN-Namen (Menü: |-WLAN | Funknetz | Name des WLAN-Funknetzes (SSID) - |).

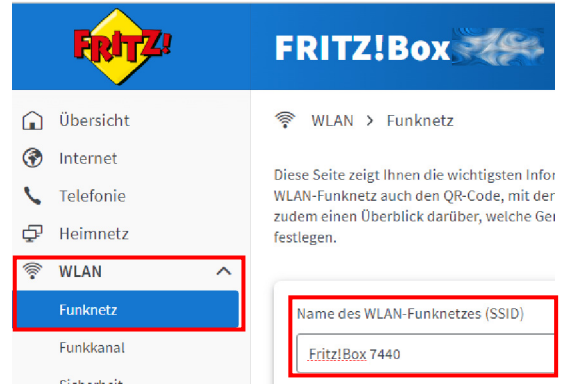

- 23. Passwort für das WLAN eingeben.
- 24. Auf [OK] tippen.
- <span id="page-4-1"></span>25. Mit dem Pfeil oben links 2x zurück gehen.

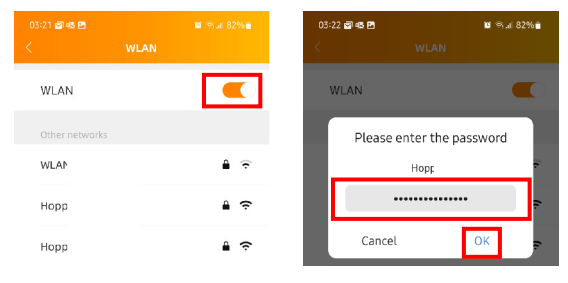

Die App kehrt zum "Workspace" zurück.

#### **Prüfen, dass das "Grid-Profile" gesetzt ist**

Das "Grid-Profile" (Netztyp) muss stehen auf:

- $\blacksquare$  Continent = "Europe"
- Country =  $_{u}$ Germany"
- Grid profile =  $VDE-AR- N4105:2018-11$
- 26. Im Workspace, Bereich "Inverter Configuration" auf "Grid Profile" tippen.
- 27. Prüfen, dass der Kontinent, das Land und der Netzwerktyp korrekt eingestellt sind. Wenn ja, mit dem Pfeil oben links zurück gehen und mit Schritt fortfahren. Wenn nein, hier fortsetzen:
- 28. In den Bereich "Continent"/"Country"/"Grid Profile" tippen. Im unteren Bildschirmbereich erscheinen Drehwähler für Kontinent und Land.
- 29. In den Drehwählern "Europa" und dann "Germany" wählen.

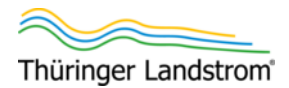

Als Netztyp wird dann nur "VDE-AR-N ..." angeboten.

- 30. Auf [OK] tippen.
- 31. Mit dem Pfeil oben links zurück gehen.

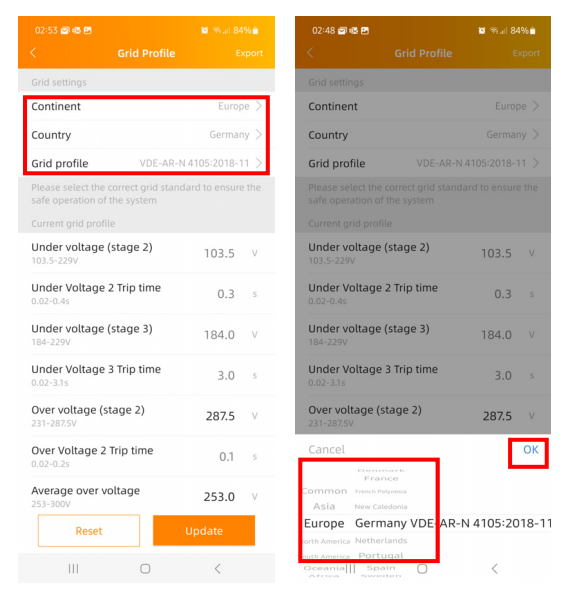

#### **ECU-B bei AP Systems registrieren**

- <span id="page-5-0"></span>32. Im Workspace, Bereich "System Configuration" auf "Do-it-Yourself Registration" tippen.
- 33. Die "ECU information" (ECU-B-Daten), "Account information" (Kontodaten) und "System information" (Systemdaten) eintragen wie abgefragt.

Alle Felder mit rotem Stern müssen gefüllt werden. Fehlerhafte Eingaben können nachträg-lich nur auf der [Website](https://www.apsystemsema.com/) (Seite "Einstellung", "Kontodetails") korrigiert werden, nicht in der App.

Wenn die Bildschirmtastatur Felder verdeckt, Tastatur wieder einklappen, um das jeweilige Feld zu aktivieren.

Die Liste ist länger als ein Bildschirm, nach Bedarf nach oben wischen, um weitere Felder in den sichtbaren Bereich zu holen.

Hinweise zu einzelnen Feldern:

- ECU ID = Seriennummer der ECU-B Falls im Feld schon ein Wert stehen, diesen prüfen, gegebenenfalls korrigieren.
- UID = Seriennummer des Wechselrichters Falls im Feld schon ein Wert stehen, diesen prüfen, gegebenenfalls korrigieren.
- User name = Frei wählbarer Name des zu erstellenden Kontos – **gut merken!** Es darf eine E-Mail-Adresse sein, aber nur, wenn sie keinen Strich "-" enthält.
- Password = Frei wählbares Passwort **gut merken!** Mindestlänge: 6 Buchstaben und/oder Zif-
- fern – Continent/Country/State: Müssen in dieser
- Reihenfolge ausgewählt werden, damit jeweils die richtigen Unteroptionen angeboten werden.
- Module Maximum Power (Pmax) = 400 W
- Grid type = 230V Single-phase
- 34. Auf die beiden Abfragen "I declare ..." tippen, um sie zu bestätigen (Zustimmung zu den Allgemeinen Geschäftsbedingungen, der Datenschutzerklärung und Bestätigung, dass Sie mindestens 18 Jahre alt sind).
- 35. Auf "Sync EMA" tippen.

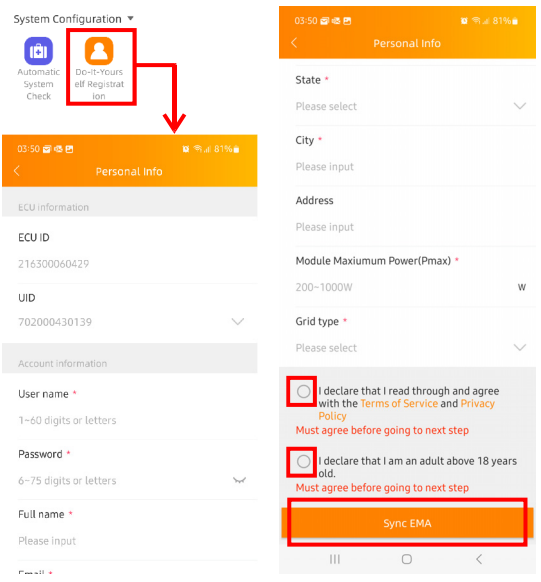

36. In der aufpoppenden "Legal Notice – Use of EMA Monitoring Data" (Rechtliche Hinweise: Benutzung der EMA-Überwachungsdaten) auf "Agree and submit" tippen.

Die eingegebenen Daten werden übertragen und das Konto wird eingerichtet.

<span id="page-5-1"></span>37. Die Rückmeldung zur erfolgreichen Kontoeinrichtung mit [OK] bestätigen.

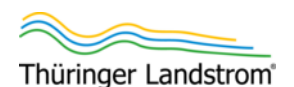

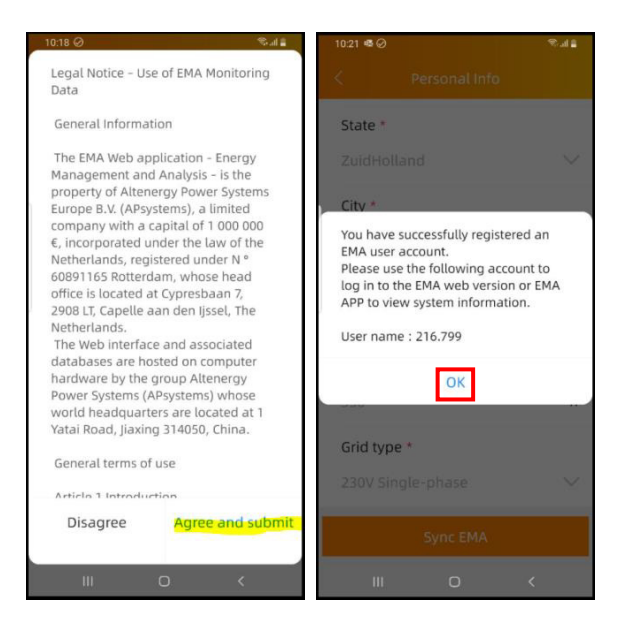

#### **Abschluss**

- 38. EMA Manager-App schließen.
- 39. Steckernetzteil der ECU-B vom Netz trennen (aus Netzsteckdose ziehen).
- 40. Steckernetzteil der ECU-B wieder in die Netzsteckdose einstecken.

Die ECU-B verbindet sich jetzt mit dem zugewiesenen WLAN.

Da die ECU-B kein eigenes WLAN mehr aufspannt, verbindet sich Ihr Smartphone wieder mit Ihrem Standard-WLAN.

Die Einrichtung der ECU-B ist abgeschlossen.

Nach erfolgreicher Anmeldung sendet AP Systems (Absender: EMAsupport@apsystems.com) eine E-Mail an die von Ihnen angegebene E-Mail-Adresse.

Die Informationen zu den von der PV-Anlage erzielten Erträge können eingesehen werden:

- In der Smartphone-App "EMA App" Siehe Abschnitt [4 "Daten in der EMA App einse](#page-6-0)[hen"](#page-6-0)
- **Im Webbrowser** 
	- Siehe Abschnitt [5 "Daten im Webbrowser einse](#page-7-0)[hen"](#page-7-0)

**Nach der Ersteinrichtung kann die Übertragung der Erträge bis zu einem halben Tag dauern** – in dieser Zeit zeigen App und Website keine Messdaten. Erst danach sind sie in Echtzeit verfügbar.

## <span id="page-6-0"></span>**4 Daten in der EMA App einsehen**

- 1. Sicherstellen, dass das Smartphone mit dem Internet verbunden ist.
- 2. Sicherstellen, dass die App "EMA App" auf dem Smartphone installiert ist.
- 3. EMA App starten.

Wenn die App frisch installiert ist (Sie sich in dieser noch nicht angemeldet haben), erscheint der Login-Bildschirm.

4. Auf dem Login-Bildschirm die in der EMA Manager-App eingegebenen Kontodaten eintragen und auf "Login" tippen. Der "Login Account" ist der im EMA Manager als "User name" angegebene Name.

Der Home-Bildschirm wird geöffnet. Es zeigt die aktuell geerntete Leistung und wenige statistische Daten.

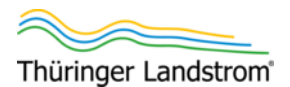

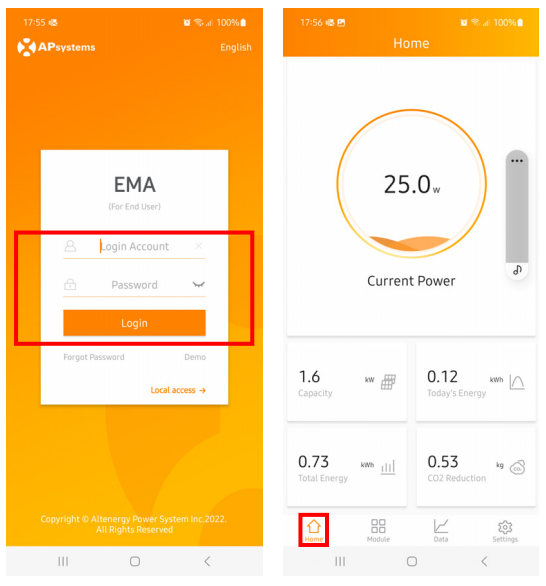

5. In der Menüleiste unten auf "Data" tippen. Die geerntete Leistung wird als Verlaufsdiagramm über die Zeit dargestellt.

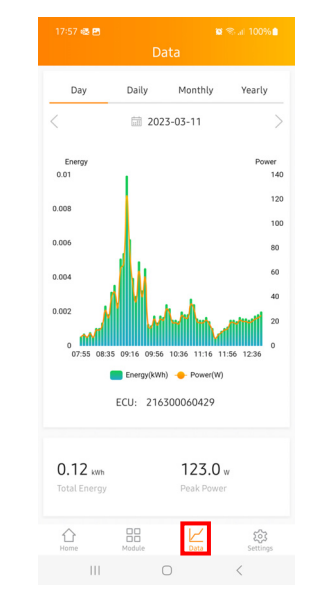

Anmerkungen:

- Die EMA App merkt sich die Login-Daten bis zur expliziten Abmeldung ("Settings" in der Menüleiste unten | "Logut Current Account") oder zur Deinstallation der App.
- Der Menüpunkt "Module" in der Menüleiste unten bietet Daten zu den einzelnen PV-Modulen.
- Option "Local access" auf dem Login-Bildschirm ist für Balkonkraftwerke irrelevant.

## <span id="page-7-0"></span>**5 Daten im Webbrowser einsehen**

- 1. Im Webbrowser (auf dem PC oder dem Smartphone) Webadresse [www.apsystemsema.com](https://www.apsystemsema.com/ema/index.action?locale=de_DE) aufrufen.
- 2. Gegebenenfalls oben links im Fenster die Sprache auf Deutsch umstellen.
- 3. Im Login-Bereich die in der EMA Manager-App eingegebenen Kontodaten eintragen und auf "Anmeldung" tippen.

Das "Login-Konto" ist der im EMA Manager als "User name" angegebene Name.

Beim Erst-Login werden Sie aufgefordert, ein neues Passwort zu vergeben. Auch wenn das

neue Passwort identisch mit dem alten sein darf: Da das alte in einer E-Mail verschickt wurde, empfehlen wir, ein neues zu wählen.

Das "Armaturenbrett" wird geöffnet. Es zeigt die heute geerntete Leistung als Verlaufsdiagramm über die Zeit und statistische Daten.

Weitere Informationen zur Stromernte finden sich unter den Menüpunkten "Modul" und "Bericht" in der Menüleiste oben.

Im Bereich "Einstellung" können Sie die Darstellung der PV-Module in vielfältiger Weise anpassen, die nur für größere PV-Anlagen interessant ist.

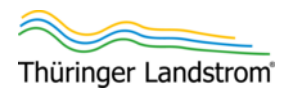

## <span id="page-8-1"></span>**6 Firmware der ECU-B aktualisieren**

In der EMA Manager-App gibt es die Option, die Firmware der ECU-B zu aktualisieren (Bereich "ECU Configuration", Option "ECU software upgrade"). Falls eine neue Firmware angeboten wird, empfehlen wir aus prinzipiellen Gründen (Stichwort: Sicherheitslücken), auf diese zu aktualisieren – aber erst, nachdem die ECU-B auch in Ihrem WLAN angemeldet ist (auch im AP-Modus wird zusätzlich eine Verbindung zum WLAN hergestellt, so dass die Firmware darüber heruntergeladen werden kann.)

Nachfolgende Prozedur konnte nicht getestet werden. Darum ist auch unklar, ob die ECU-B für ein Update die Verbindung zum WLAN braucht oder sich die Firmware über Ihr Smartphone holt und ob die ECU-B bei AP Systems registriert sein muss. Möglicherweise können Sie diese Schritte zunächst auch überspringen.

Nachfolgende Prozedur berücksichtigt, dass Ihnen die Aufforderung zum Firmware-Update schon während der Kopplung des Wechselrichters mit der ECU-B angezeigt werden kann (Schritt [16.](#page-3-0) auf Seite [4](#page-3-0)).

- 1. Sicherheitshalber sicherstellen, dass die ECU-B eine gute WLAN-Verbindung hat: Platzieren Sie die ECU-B gegebenenfalls in der Nähe Ihres WI AN-Routers
- 2. Sicherheitshalber sicherstellen, dass die ECU-B sich mit Ihrem WLAN verbinden kann, siehe Schritte [19.](#page-4-0) bis [25.](#page-4-1) auf Seite [5](#page-4-0) (EMA Manager-App).
- 3. Sicherheitshalber sicherstellen, dass die ECU-B bei AP Systems registriert ist, siehe Schritte [32.](#page-5-0) bis [37.](#page-5-1) auf Seite [6](#page-5-0) (EMA Manager-App).
- 4. In der EMA Manager-App in der Menüleiste unten auf "Workspace" (Arbeitsbereich) tippen.

5. Nach unten zum Bereich "ECU Configuration" scrollen und "ECU software upgrade" antippen.

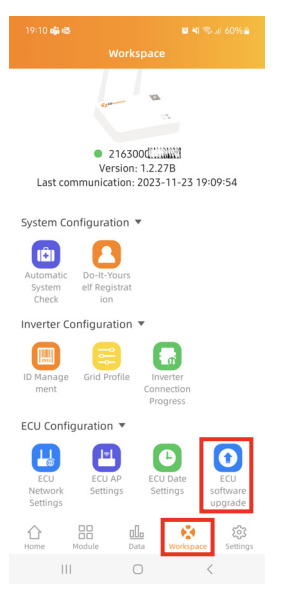

6. Den Anweisungen auf dem Bildschirm folgen, um die ECU-Firmware ("ECU software") zu aktualisieren.

**BEACHTE! Während des Updates muss die ECU-B dauerhaft mit Spannung versorgt sein! Netzstecker nicht ziehen!**

Nach dem Start des Updates bleibt die ECU-B scheinbar lange im Update-Modus, meldet in der App unter Umständen erst nach über 24 h, dass sie fertig sei. Möglicherweise können Sie durch Schließen der EMA Manager-App, Neustart des Smartphones und erneute Verbindung mit der ECU-B diesen Zustand "beenden".

(Mangels Wissen um die technischen Hintergründe können wir hier nicht die Frage diskutieren, ob man nach einer Stunde die ECU-B vom Netz trennen und neu anschließen kann, um den Update-Modus zu "beenden".)

<span id="page-8-0"></span>7. Wenn Sie während der Kopplung des Wechselrichters mit der ECU-B in diese Firmware-Update-Prozedur springen mussten: Einrichtung der ECU-B fortsetzen, dazu wieder mit Schritt [4.](#page-2-2) auf Seite [3](#page-2-2) beginnen.